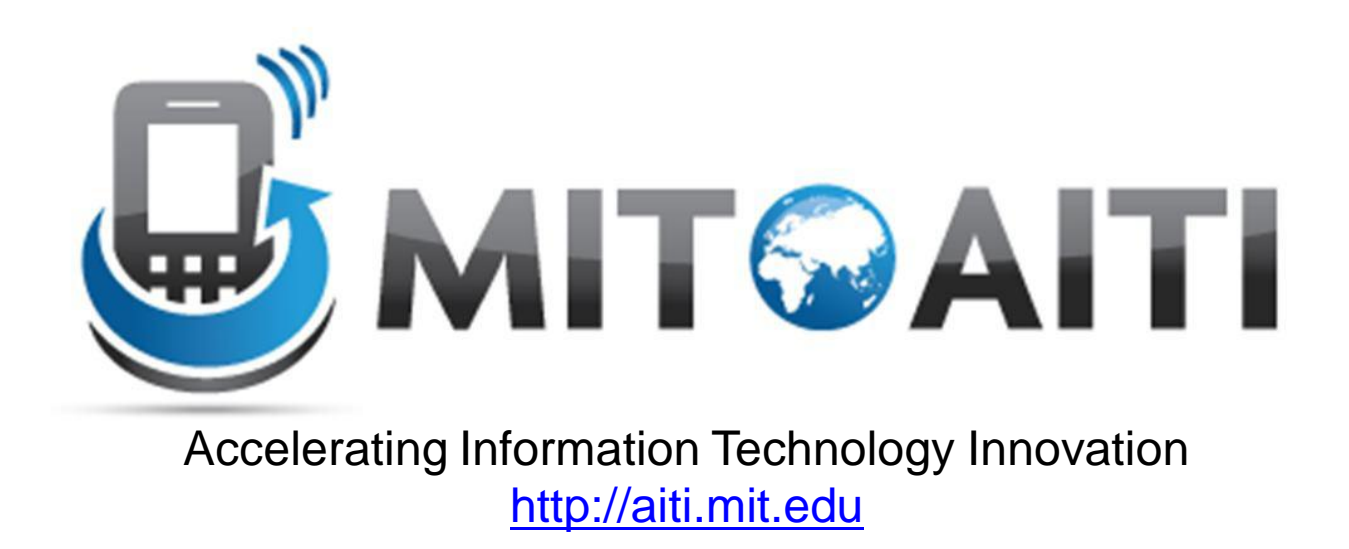

# Lecture 5: More Views and Data Binding

AITI Nigeria Summer 2012 University of Lagos.

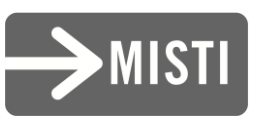

### Agenda

- Views we haven't yet learned
- The importance of data binding
- How to implement it?

– An example with Lists

#### Views we haven't yet learned

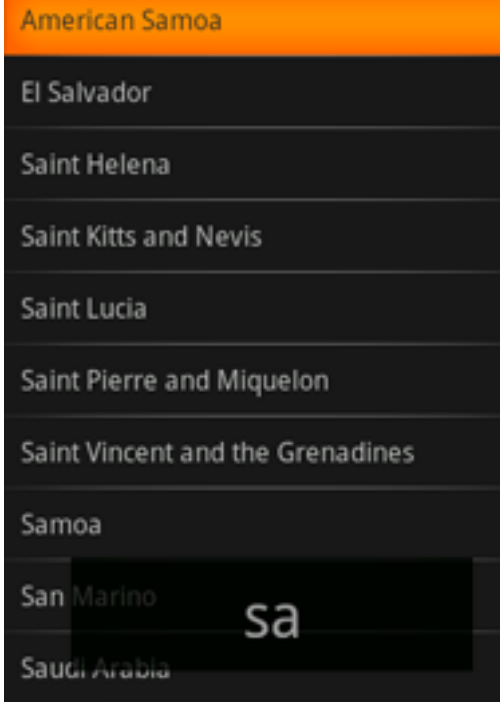

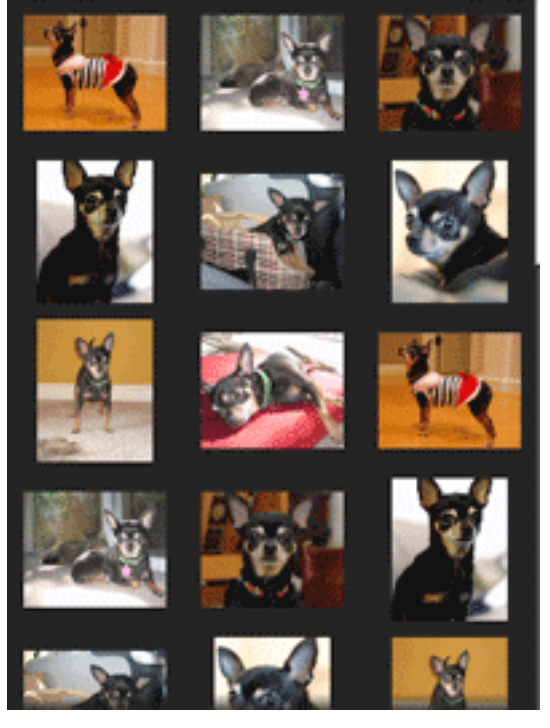

**ListView GridView**

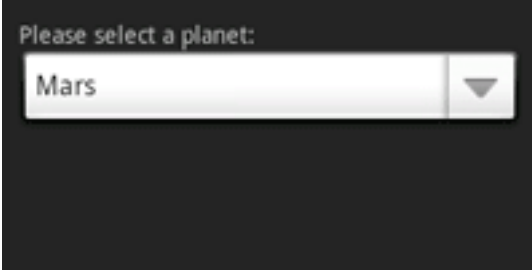

#### **Spinner (drop-down)**

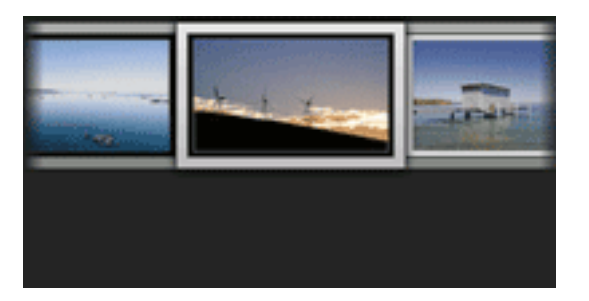

**Gallery**

#### **What do all of these have in common?**

### What do all those views have in common?

- All of them store and display **multiple** items!
	- A ListView displays items in a 1-D vertical, scrollable list
	- A GridView displays items in a 2-D, scrollable grid
	- A Spinner displays items in 1-D vertical *drop-down* component.
	- A Gallery displays items in a 1-D, horizontal, scrollable list.
- How do we provide multiple items to these views?
	- Use Data Binding

## Importance of Data Binding

- **Data Binding:** the process of connecting views that display multiple items to a **data source**
- Any modifications to the data source will be reflected on the view immediately and automatically.

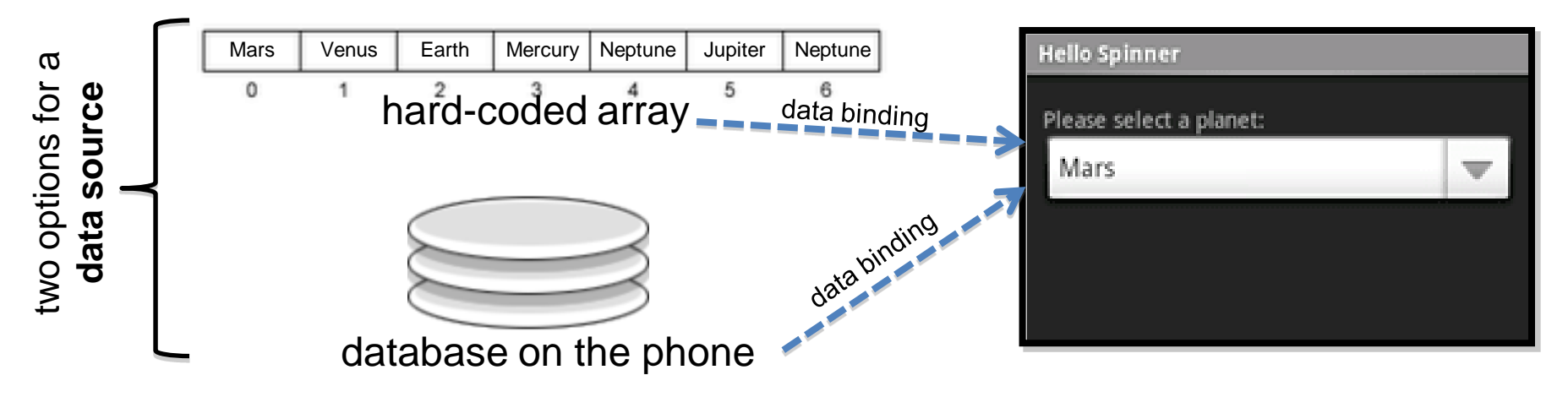

### Possible Data Sources

- Data can be fetched from multiple sources:
	- Hard-coded arrays, defined in code
	- XML Resource Files
	- Databases on the phone
	- Content Providers / Content Resolvers (e.g. to populate a ListView with all the contacts on your phone)

#### Example: ListView with an array data source

- Step 1: Create a class of type ListActivitiy (as opposed to Activity)
- Step 2: Create the array data source. Two ways of doing this:
	- Hard-code the array in the ListActivity Class :

```
static final String<sup>[]</sup> THE_BIG_FIVE = new String<sup>[]</sup> {
     "Lion".
     "Leapord",
     "Rhino",
    "Elephant".
    "Buffalo"
```
1:

– Define the array in as an XML resource. Add the <string-array> to **res/values/strings.xml**

```
<resources>
    <string-array name="animals_array">
        <item>Lion</item>
        <item>Leapord</item>
        <item>Rhino</item>
        <item>Elephant</item>
        <item>Buffalo</item>
    </string-array>
</resources>
```
#### ListView Example, continued…

• Step 3: Create an XML layout file that will define how each cell or item in the ListView will look. Call this file "list\_item.xml" and add to **res/layout/**

```
<TextView xmlns:android="http://schemas.android.com/apk/res/android"
    android:layout_width="fill_parent"
   android: layout_height="fill_parent"
   android:padding="10dp"
   android:textSize="16sp" >
</TextView>
```
Note: This XML code means that each list item will essentially be a TextView, i.e. a simple text label. If we wanted each list item to also show an icon, we would need to modify this xml file to also include an ImageIcon and a layout of some sort.

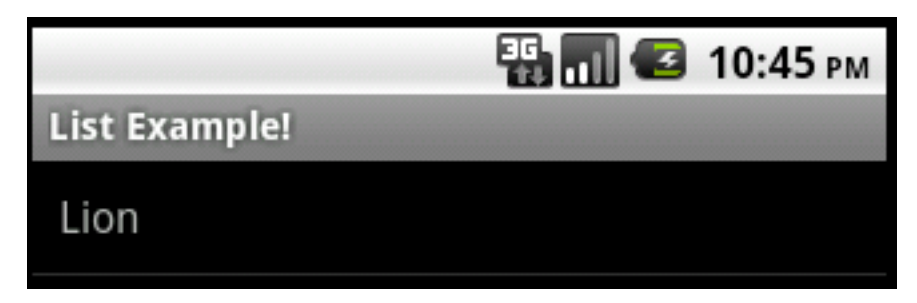

Each list item, e.g. "Lion", is simply a TextView

#### ListView Example, continued…

- Step 4: Now, establish the data binding in the onCreate() method of the ListActivity class
	- If data source is a hard-coded array, use the following:

```
/** Called when the activity is first created. */
@Override
public void onCreate(Bundle savedInstanceState) {
  super.onCreate(savedInstanceState);
```

```
//<i>method</i> 1setListAdapter(new ArrayAdapter<String>(this, R.layout.listitem_view, THE_BIG_FIVE));
```

```
ListView lv = getListView();
lv.setTextFilterEnabled(true);
```

```
lv.setOnItemClickListener(new OnItemClickListener() {
  public void onItemClick(AdapterView<?> parent, View view,
      int position, long id) {
    // Handle list item click and do something here
\mathcal{D}
```
#### ListView Example, continued…

- Step 4 contd...
	- However, If data source is defined in an XML resource file, use the following:

```
/** Called when the activity is first created. */
@Override
public void onCreate(Bundle savedInstanceState) {
  super.onCreate(savedInstanceState);
 //<code>method</code> 2String[] students = getResources().getStringArray(R.array.students_array);
  setListAdapter(new ArrayAdapter<String>(this, R.layout.listitem_view, students));
  ListView lv = getListView();
  lv.setTextFilterEnabled(true);
  lv.setOnItemClickListener(new OnItemClickListener() {
    public void onItemClick(AdapterView<?> parent, View view,
        int position, long id) {
      // Handle list item click and do something here
   <sup>T</sup>
 \mathcal{D}ŀ
```
#### The End Result!

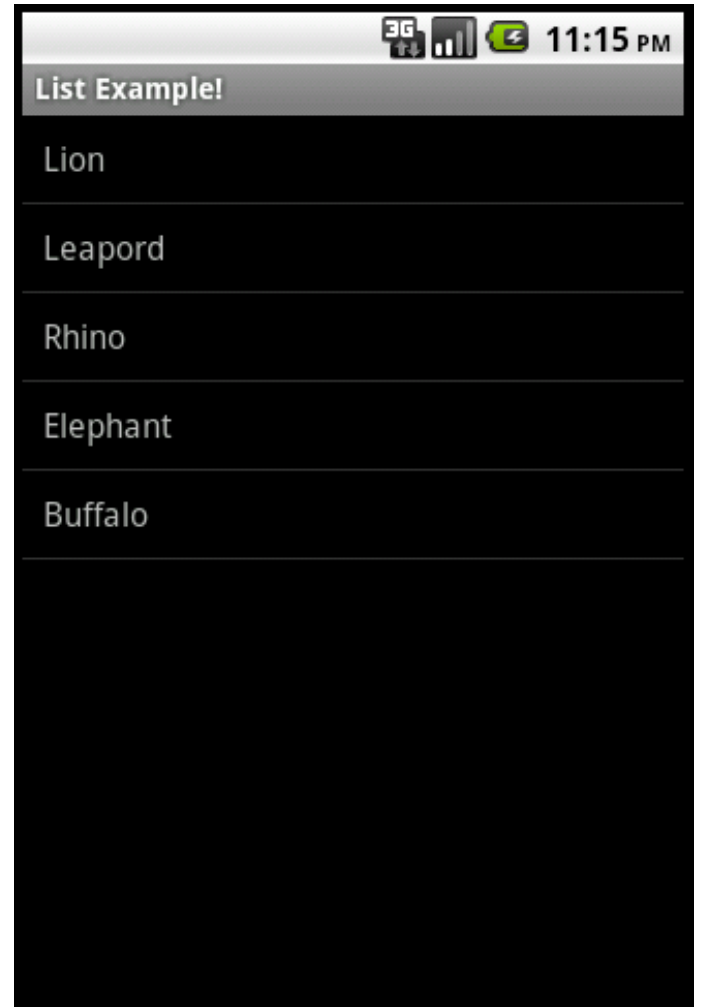

#### One more thing ..

#### [www.stackoverflow.com](http://www.stackoverflow.com/)

### IS YOUR BEST FRIEND!!